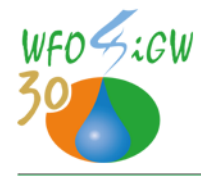

## **DAI.261.47.2023**

Załącznik nr 5

## **Instrukcja szyfrowania pliku/katalogu programem 7-zip**

1. Należy kliknąć prawym przyciskiem myszy na plik lub katalog i wybrać opcję 7-zip -> Dodaj do archiwum. Przykład na poniższym rysunku:

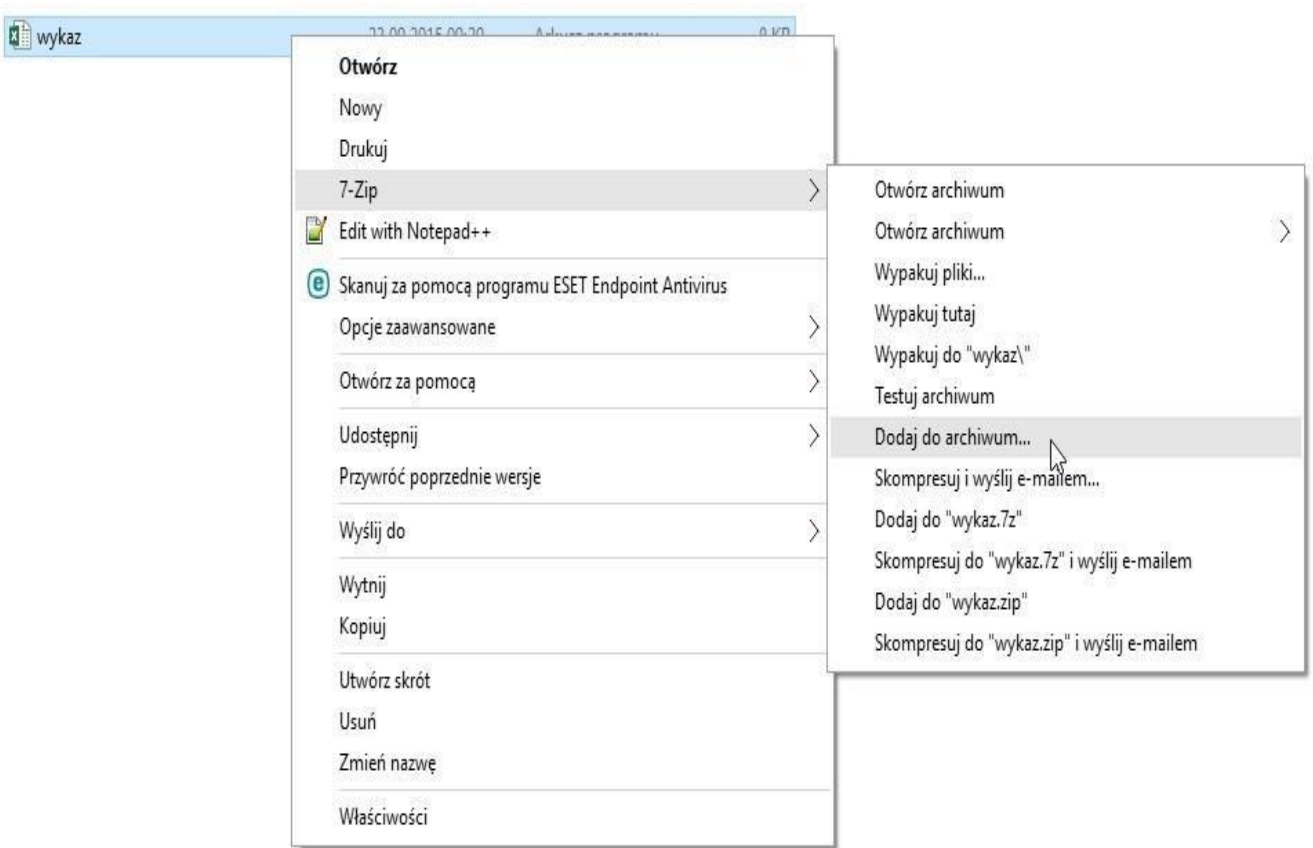

2. Następnie w okienku "Dodaj do archiwum" w polu "Wprowadź hasło": wpisujemy hasło, którym chcemy zaszyfrować plik lub katalog (**hasło ustala Wykonawca**). W polu "Wprowadź ponownie hasło:" ponownie wpisujemy hasło w celu weryfikacji poprawności wpisanego hasła. Przykład na poniższym rysunku:

WOJEWÓDZKI FUNDUSZ OCHRONY ŚRODOWISKA I GOSPODARKI WODNEJ W KIELCACH

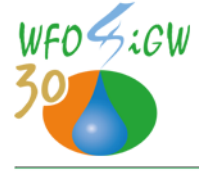

al.ks.Jerzego Popiełuszki 41, 25-155 Kielce tel. sekretariat 41 366 15 12, 41 333 52 20 tel. biuro obsługi 41 368 02 13, 41333 52 21 fax 41 366 09 05 http://www.wfos.com.pl, email: biuro@wfos.com.pl

## **DAI.261.47.2023**

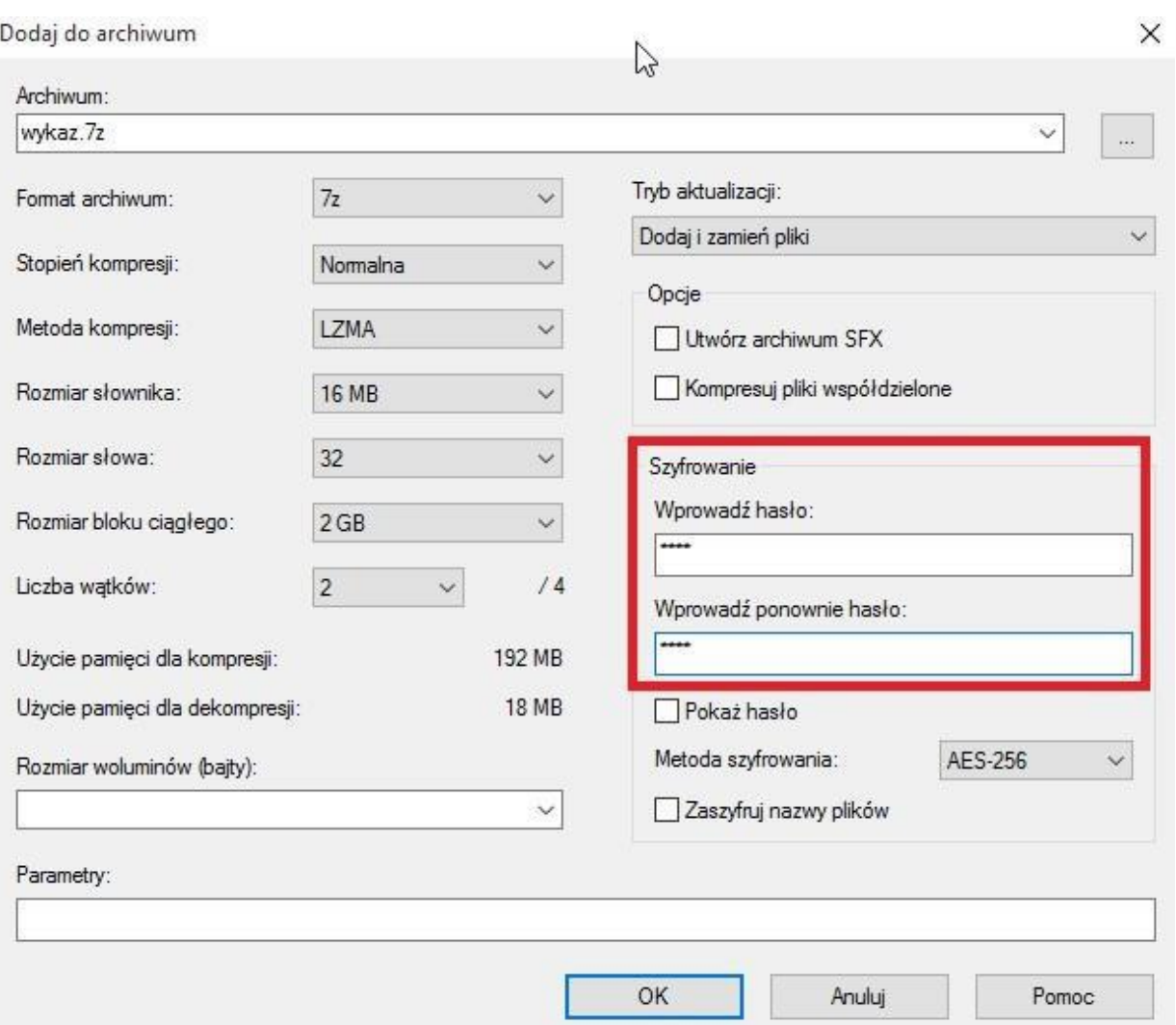

3. W wyniku szyfrowania otrzymujemy plik o rozszerzeniu .7z, który można bezpiecznie przesłać e-mailem jak normalny załącznik.

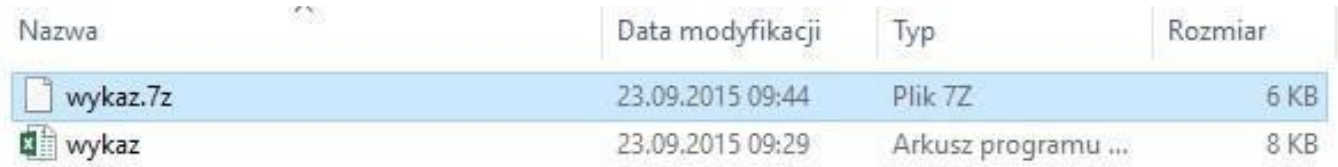

4. Po przesłaniu zaszyfrowanego pliku na wskazany przez Zamawiającego adres e-mail, należy przesłać drugiego maila z utworzonym hasłem do rozszyfrowania oferty, na inny - wskazany przez Zamawiającego adres e-mail.